# **SCRUTINIO ON LINE**

## **SCRUTINIO FINALE**

## **MANUALE OPERATIVO PER IL DOCENTE Interfaccia PC – Ipad**

### **SOMMARIO**

## **[1.Accesso al sistema 3](#page-2-0)**

## **[2.Il docente e la proposta di voto 4](#page-3-0)**

- 2.1. [La Proposta di voto 4](#page-3-1)
- 2.2. [Le Assenze 5](#page-4-0)
- 2.3. [Le Note 6](#page-5-0)
- 2.4. [Attività di recupero: la proposta 6](#page-5-1)

## **[3.Il coordinatore e il tabellone dei voti proposti 6](#page-5-2)**

- 3.1. [La frequenza 7](#page-6-0)
- 3.2. [Proposta del voto di comportamento da parte del coordinatore 9](#page-8-0)
- 3.3. [Proposta di un giudizio da parte del coordinatore 9](#page-8-1)
- 3.4. [Crediti anni precedenti e Crediti Formativi 9](#page-8-2)

## **[4.Lo Scrutinio 11](#page-10-0)**

- 4.1. [Inizio dello Scrutinio 11](#page-10-1)
- 4.2. [L'appello dei docenti](#page-10-2) 11
- 4.3. [Definizione dei voti: tabellone 12](#page-11-0)
- 4.4. [Il voto di comportamento 13](#page-12-0)
- 4.5. [Assegnazione dell](#page-13-0)'esito finale 14
- 4.6. [Assegnazione del credito 14](#page-13-1)
- 4.7. [Crediti scolastici e formativi 16](#page-15-0)
- 4.8. [Il singolo alunno 16](#page-15-1)
- 4.9. [Le competenze \(per gli alunni con 10 anni di attività scolare\) 17](#page-16-0)
- 4.10. [Osservazioni finali 18](#page-17-0)
- 4.11. [Fine dello Scrutinio 18](#page-17-1)

## **[5.Le stampe 19](#page-18-0)**

#### <span id="page-2-0"></span>**1. Accesso al sistema**

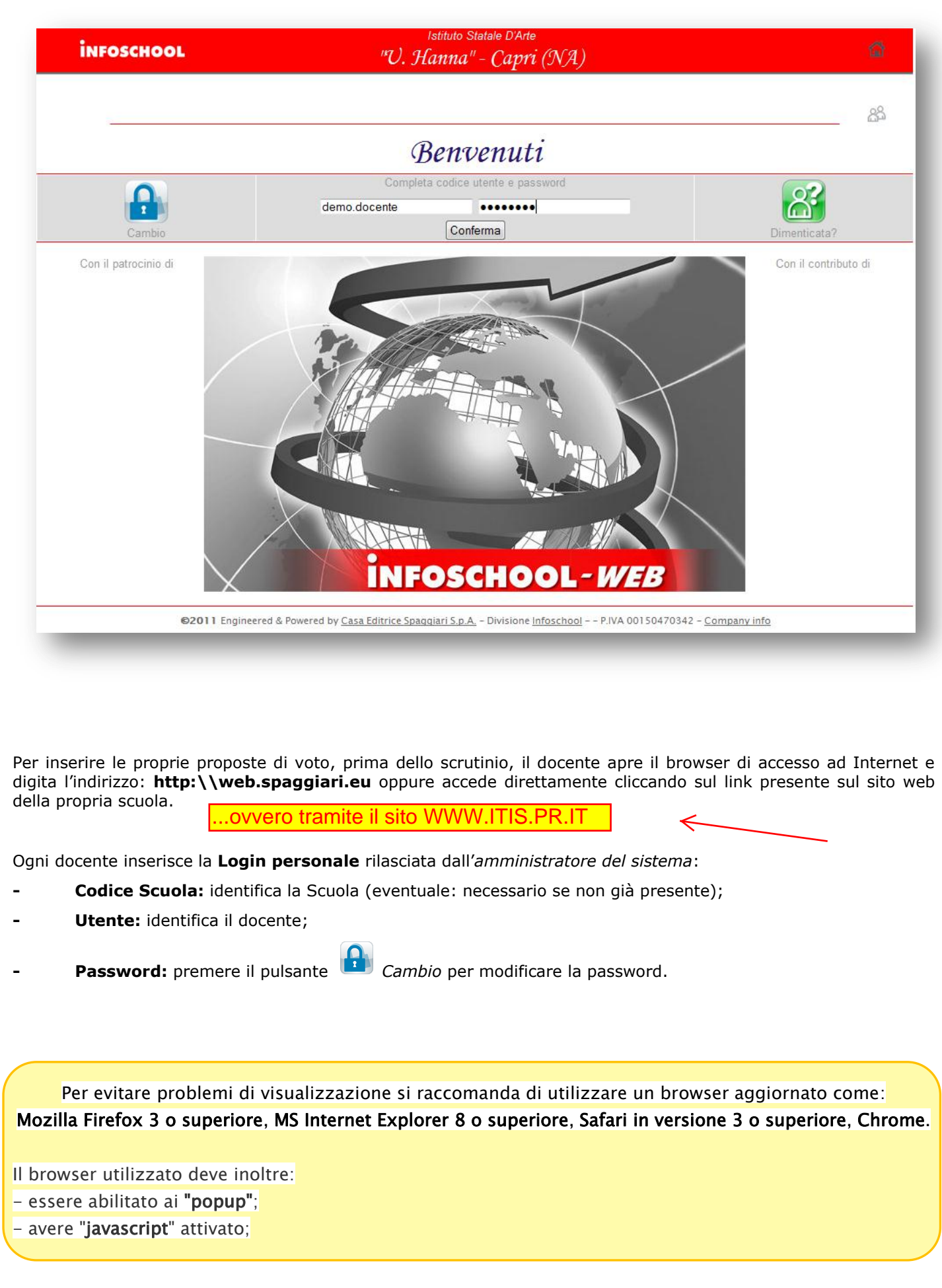

#### <span id="page-3-0"></span>**2. Il docente e la proposta di voto**

Il docente, per inserire la proposta di voto, entrerà nel giornale del professore, alla voce **Voti** oppure in *Scrutinio On Line* alla voce **Proposte di Voto delle mie classi**.

Voti

Cliccherà quindi su

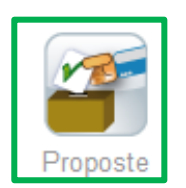

<span id="page-3-1"></span>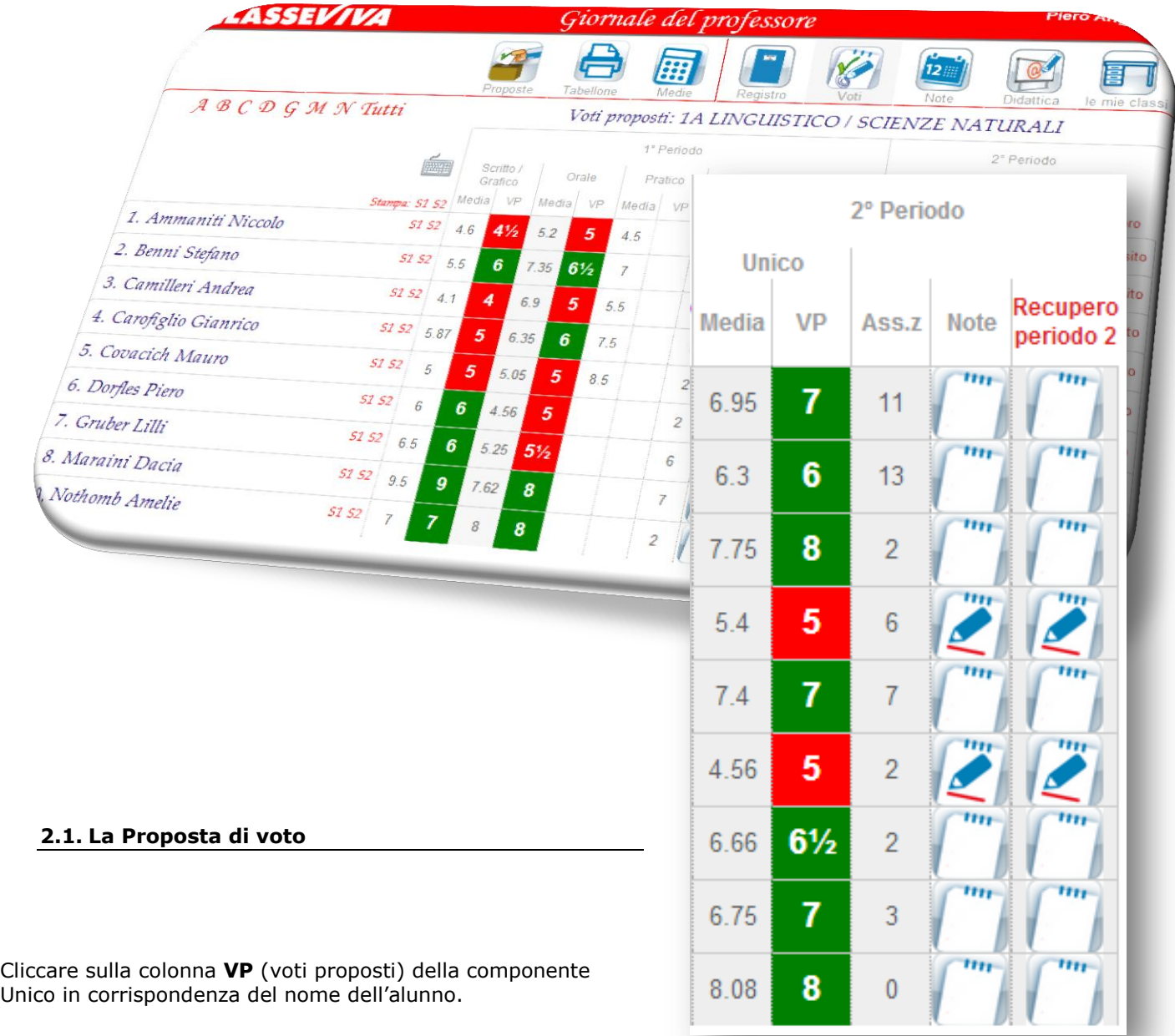

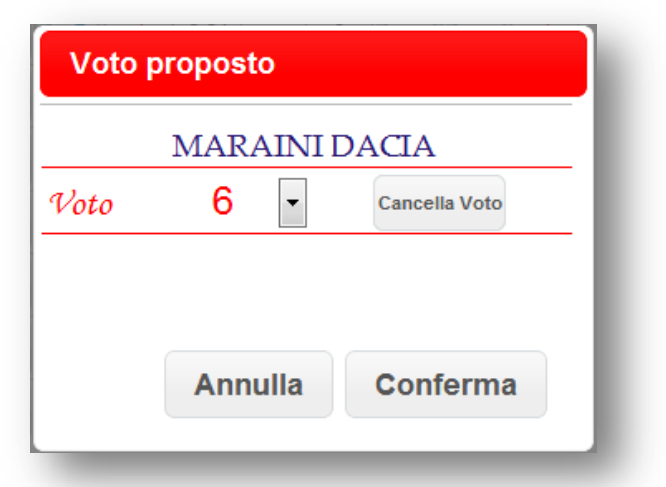

Si aprirà la finestra nella quale sarà possibile scegliere il voto.

*Nel caso si utilizzi il registro del docente il programma visualizzerà la media dei voti inseriti (media aritmetica). La media non è in alcun modo vincolante e si potrà fare la propria proposta liberamente.*

#### <span id="page-4-0"></span>**2.2. Le Assenze**

Le assenze vengono proposte automaticamente dal programma nel caso in cui si utilizzi il registro elettronico.

Nel caso in cui, invece, occorra inserirle ex novo, cliccare in corrispondenza del nome dell'alunno sulla colonna **Ass.z**

Si aprirà una finestra nella quale indicare le **ore** di assenza dello studente (scrivere **solo** quelle del Secondo Quadrimestre/Pentamestre).

*Allo stesso modo si potranno correggere se il dato proveniente dal registro non è corretto (in tal caso la casella prenderà un colore arancione, che indicherà che le assenze inserite sono diverse da quelle che arrivano dal registro elettronico).* 

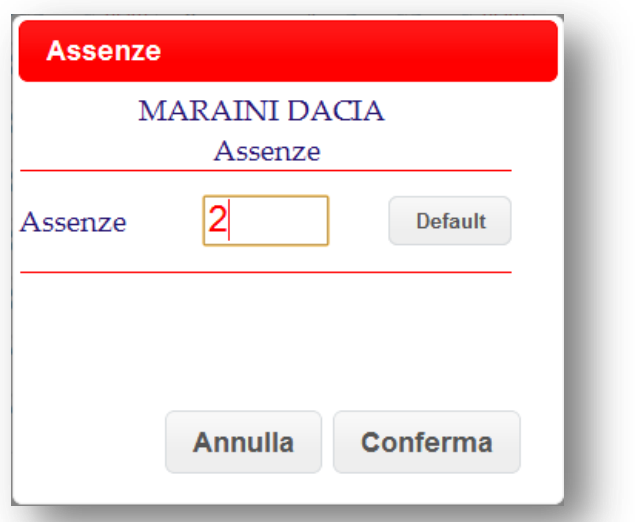

Se si preferisce inserire voti e assenze con la tastiera numerica cliccare su

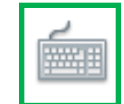

#### <span id="page-5-0"></span>**2.3. Le Note**

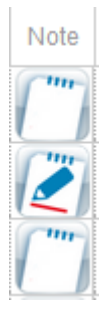

Questo tasto permette l'inserimento di una nota legata ai voti immessi (es. motivazione dell'insufficienza). Tale nota apparirà, a scelta della scuola, nelle stampe (verbali, lettere ai genitori, ecc.).

In questo campo andranno inserite le CARENZE che dovranno essere recuperate

#### **2.4. Attività di recupero: la proposta**

<span id="page-5-1"></span>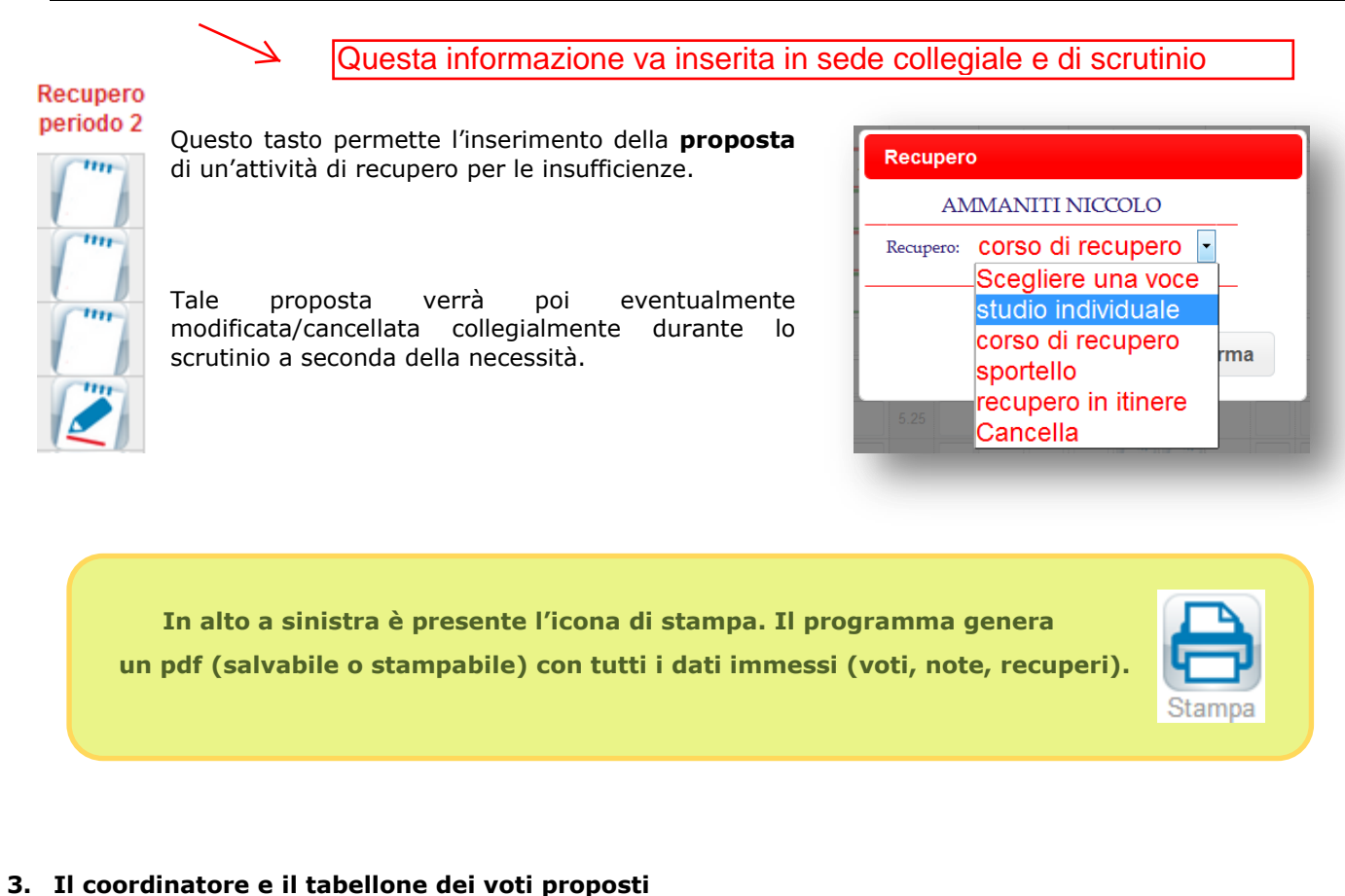

## <span id="page-5-2"></span>Il coordinatore di classe può in ogni momento controllare a che punto è l'inserimento delle proposte di voto della classe.

Per farlo è sufficiente scegliere la voce di menu **Coordinatore di classe**.

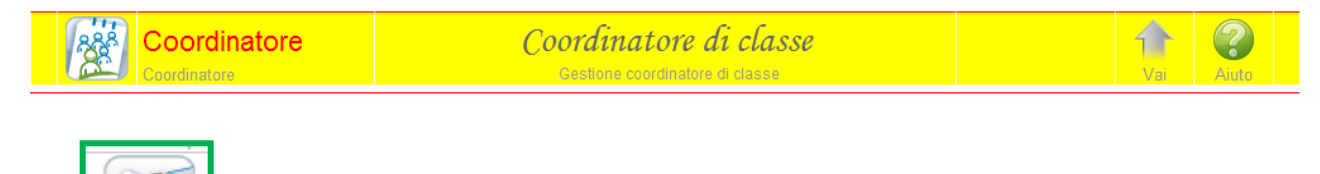

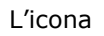

L'icona permette di vedere il tabellone aggiornato in tempo reale (scegliere 2° periodo).

Maggio 2013 – rev. 1.6 **Personalizzazione ITIS R.0** Pagina | 6

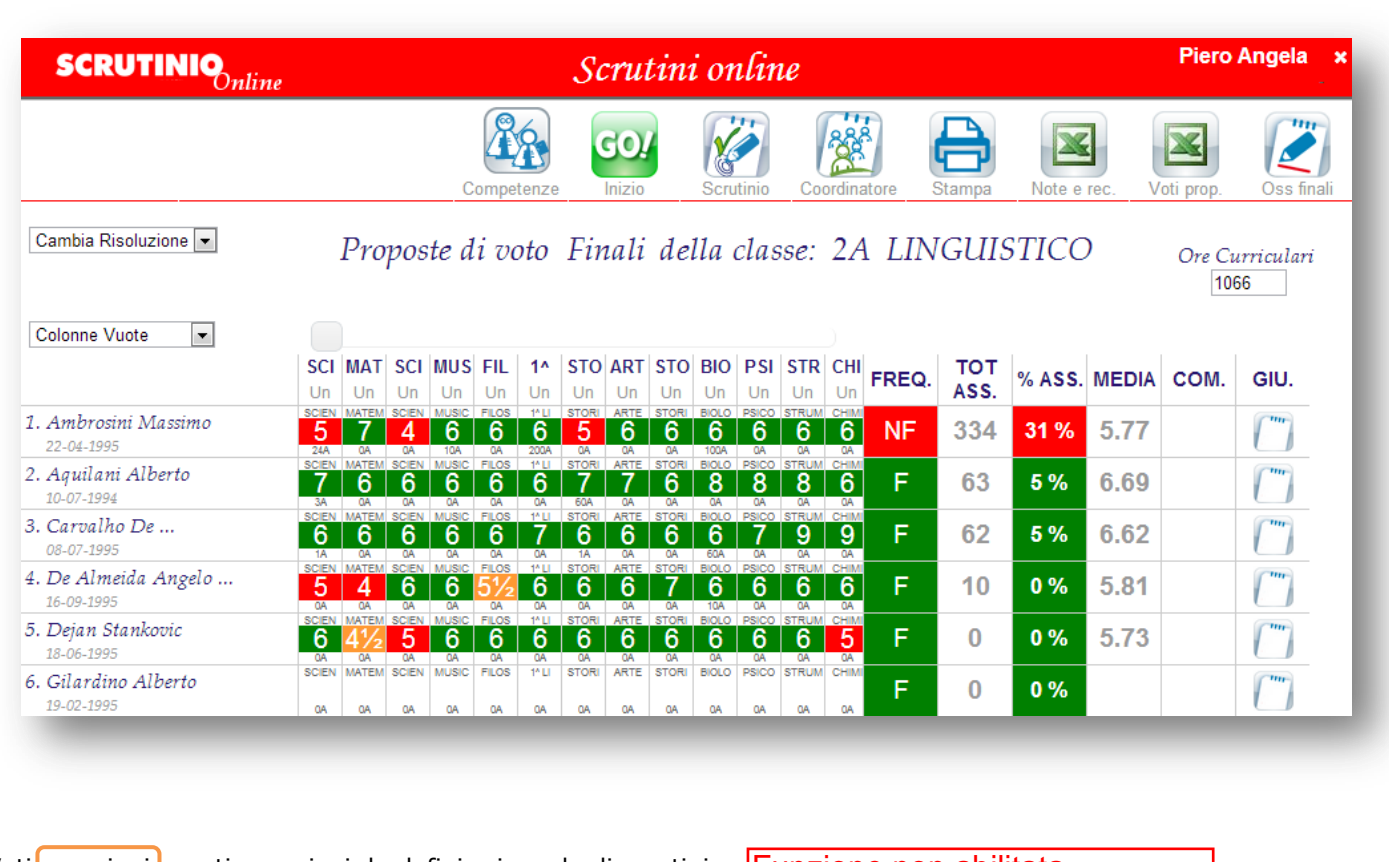

Voti <mark>arancioni <mark>– voti non pieni da definire in sede di scrutinio -</mark> <mark>Funzione non abilitata</mark></mark>

Voti $\vert$ verdi $\vert$  = sufficienti

Voti rossi = insufficienti

*La media è automaticamente aggiornata ad ogni modifica dei voti.* 

#### <span id="page-6-0"></span>**3.1. La frequenza**

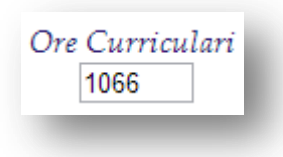

Ore curriculari: sono inserite dalla segreteria didattica (nel caso in cui manchino è possibile inserirle manualmente). E' il monte ore annuale del piano di studi dell'alunno sul quale viene calcolata la percentuale di assenze.

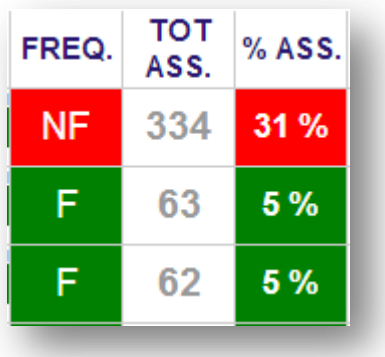

Il totale assenze è la somma delle assenze per materia inserite da ogni singolo docente nei due quadrimestri (o trimestre e pentamestre).

Superato il 25% il programma segnala in rosso l'alunno.

E' possibile cambiare il dato sulla frequenza cliccando in corrispondenza dell'alunno sulla colonna **FREQ.**

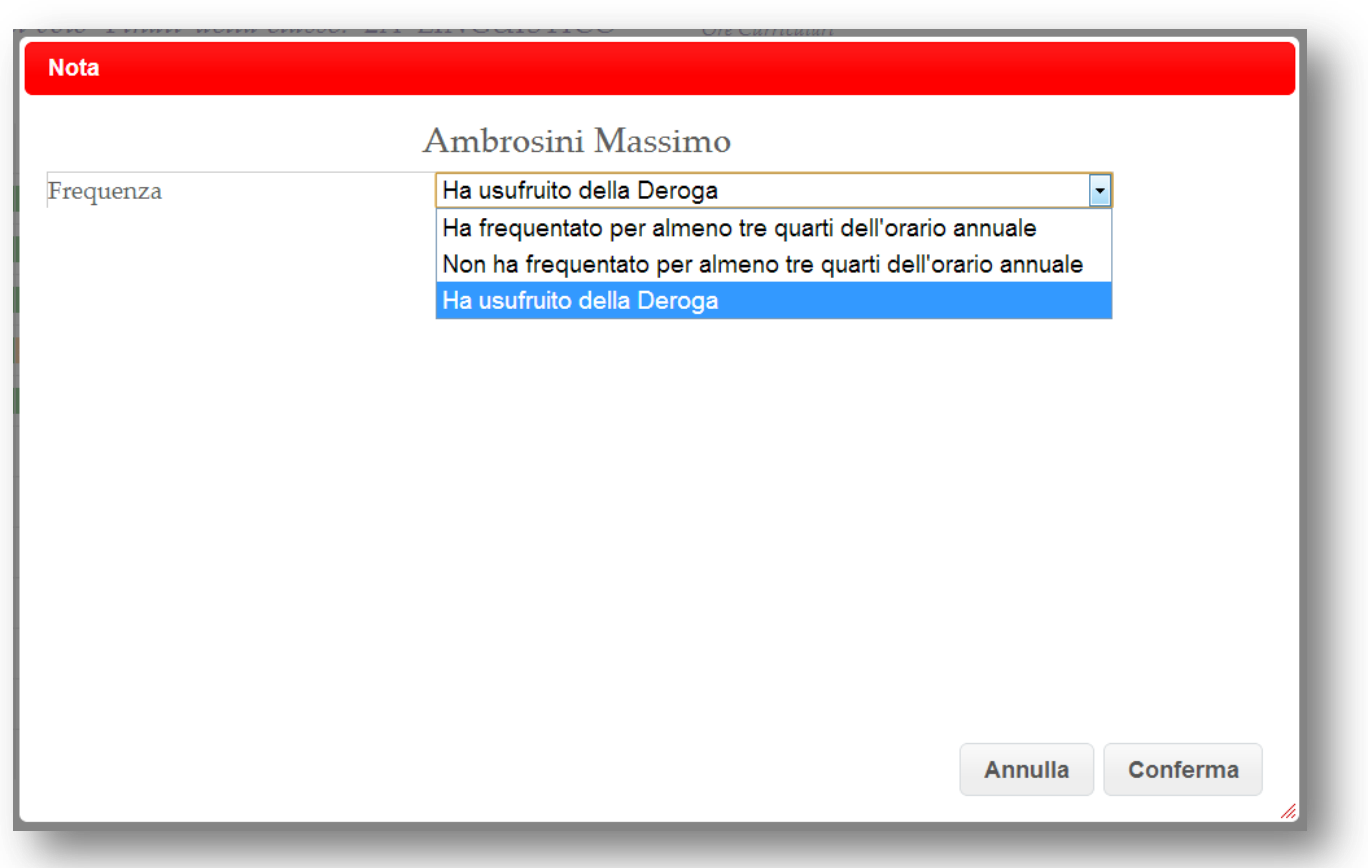

Come agisce il programma a seconda della scelta effettuata:

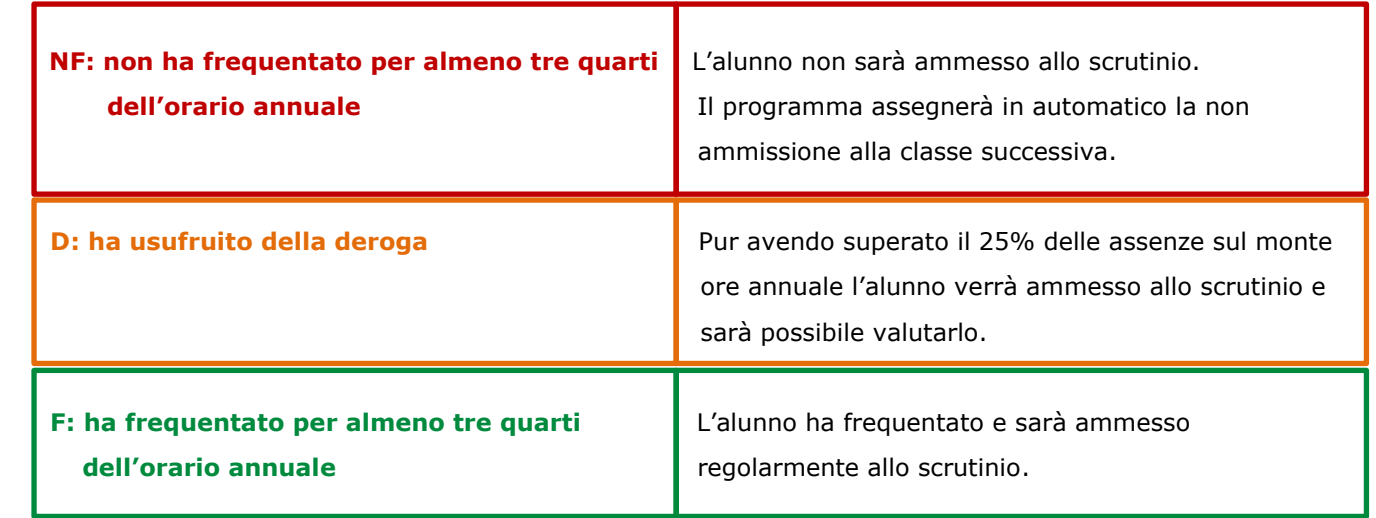

Esempio di alunno non ammesso allo scrutinio:

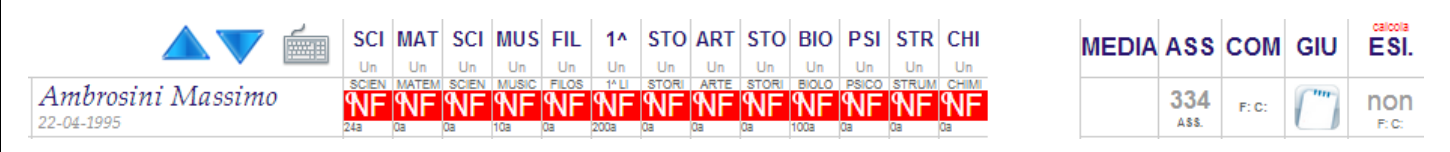

#### <span id="page-8-0"></span>**3.2. Proposta del voto di comportamento da parte del coordinatore**

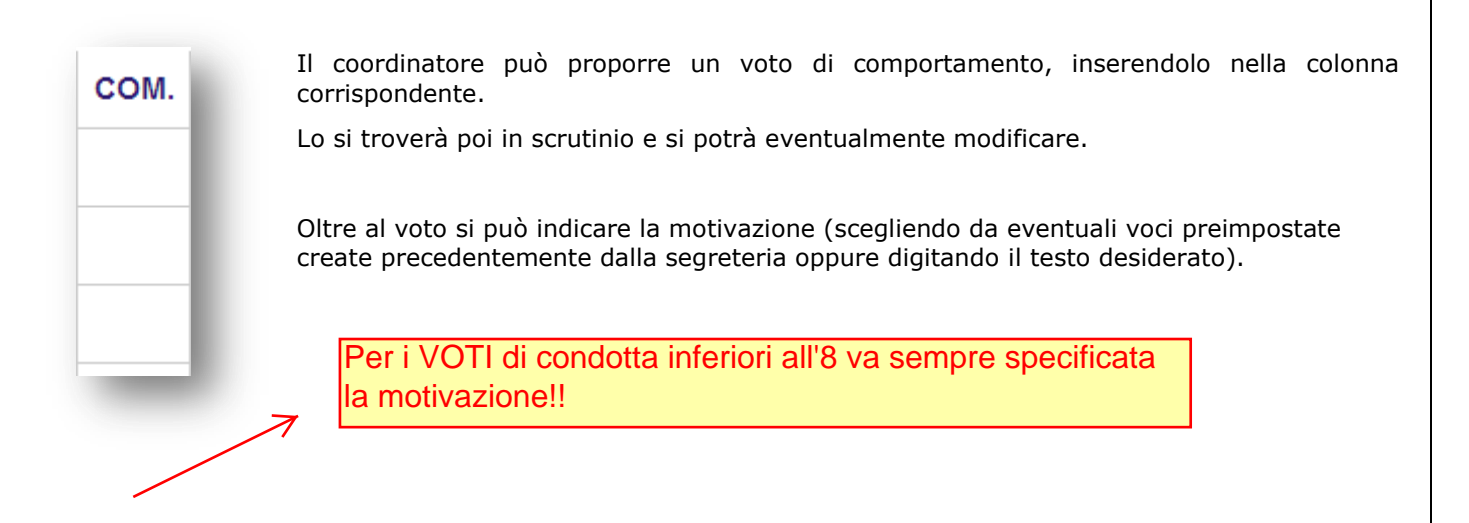

#### <span id="page-8-1"></span>**3.3. Proposta di un giudizio da parte del coordinatore**

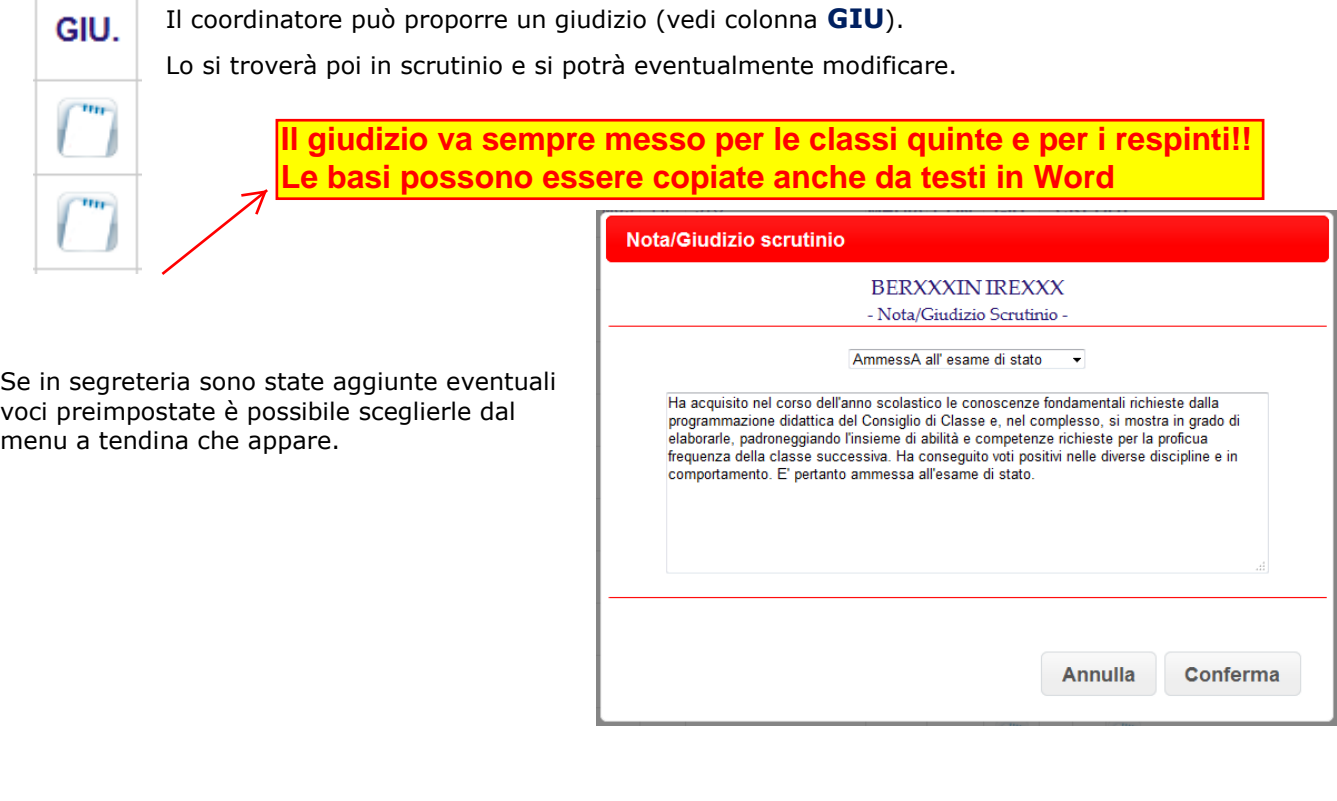

#### <span id="page-8-2"></span>**3.4. Crediti anni precedenti e Crediti Formativi**

Il coordinatore può inserire preventivamente anche i **crediti formativi** e i **crediti scolastici** riconosciuti allo studente nell'anno in corso (scrivendoli semplicemente o attingendoli dalla tabella presente nel programma).

*Tale tabella è personalizzabile con le voci richieste dalla singola scuola*  $\rightarrow$  *chiedere in* 

 *segreteria didattica.* 

Può altresì controllare i punteggi dei **crediti degli anni precedenti**.

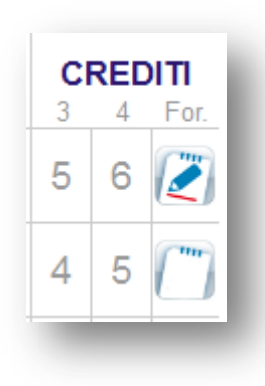

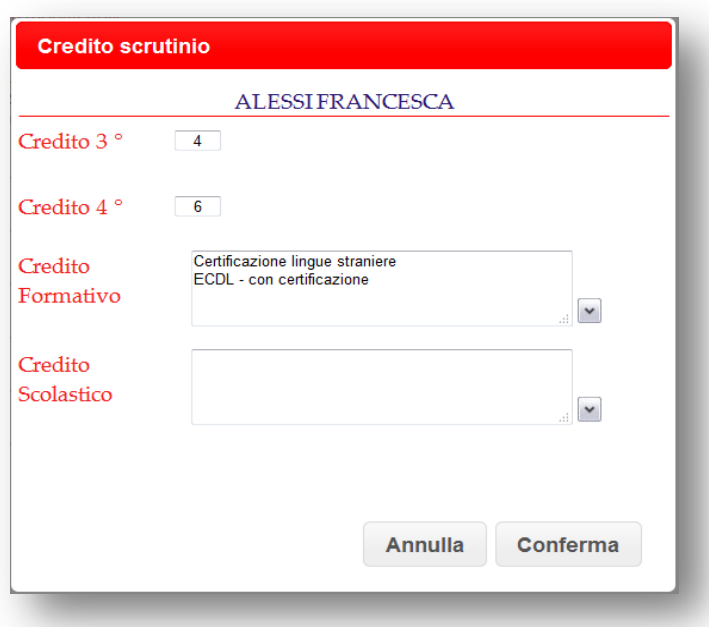

#### <span id="page-10-0"></span>**4. Lo Scrutinio**

In sede di scrutinio sarà il Dirigente o il Coordinatore a dare avvio alle operazioni. Entrerà nel sistema con la propria password e accederà alla voce di Menu **Coordinatore di classe**.

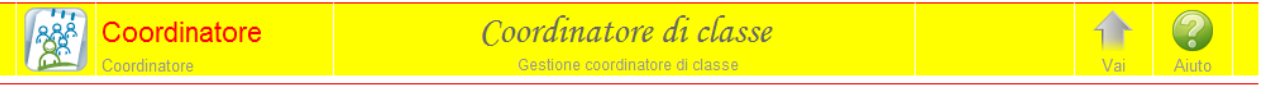

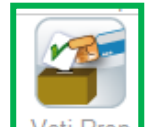

Cliccherà quindi l'icona Voti Propi della classe interessata e:

- controllerà insieme al Collegio le proposte di voto
- apporterà eventuali modifiche sulle proposte stesse (solo se da modificare) cliccando direttamente sul voto
- darà avvio allo scrutinio.

#### <span id="page-10-1"></span>**4.1. Inizio dello Scrutinio**

Una volta controllato il Tabellone dei voti proposti e fatte eventuali modifiche dare inizio allo scrutinio tramite l'icona

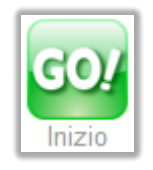

#### <span id="page-10-2"></span>**4.2. L'appello dei docenti**

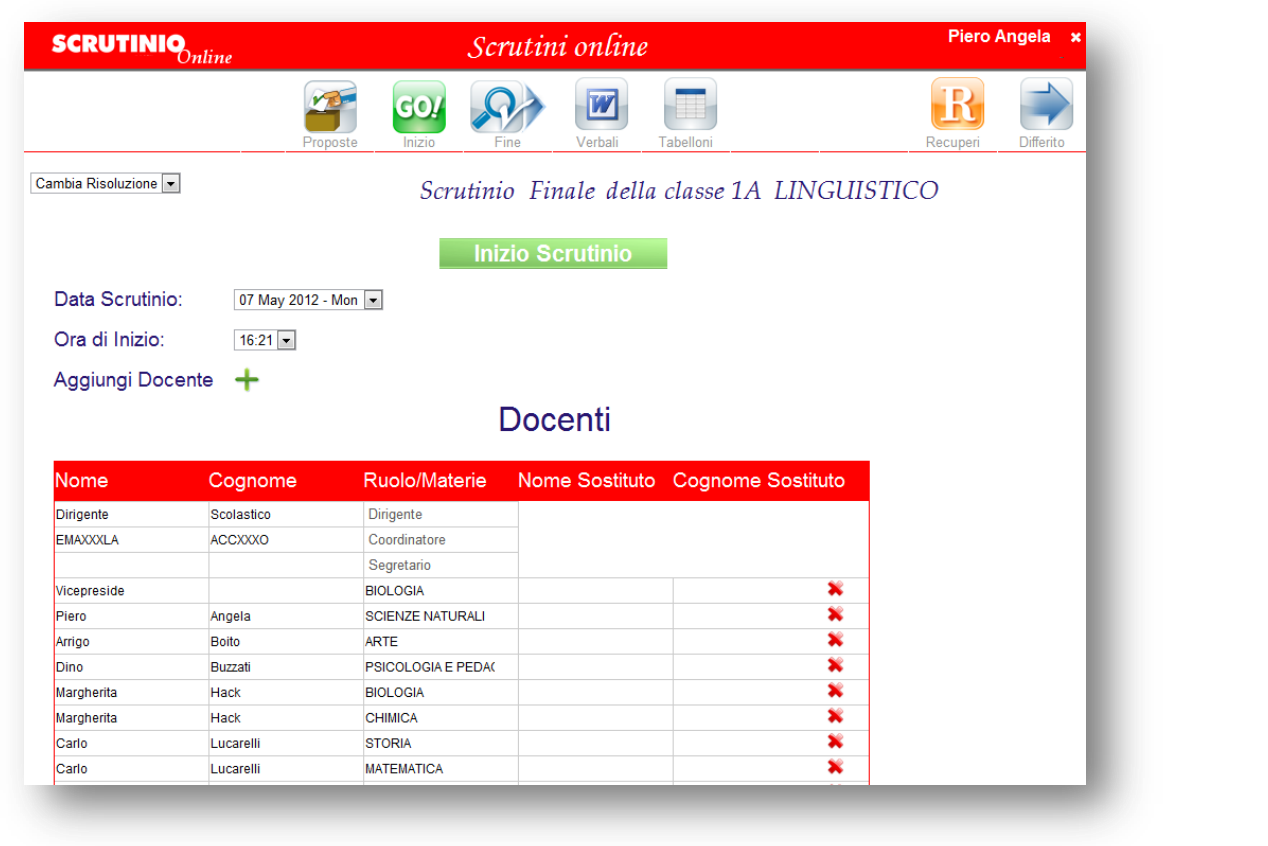

Controllare i docenti presenti, indicare il nome del Dirigente, del Segretario ed inserire i nomi degli eventuali sostituti.

Indicare la **data** esatta, se non corretta, e l'**ora** di inizio.

Quando la situazione è definita cliccare su **e di confermare.** E confermare.

 *L'operazione di inizio scrutinio è definitiva. Le proposte di voto di ogni docente non potranno più essere modificate. Sarà possibile invece cambiare il voto di consiglio.*

#### <span id="page-11-0"></span>**4.3. Definizione dei voti: tabellone**

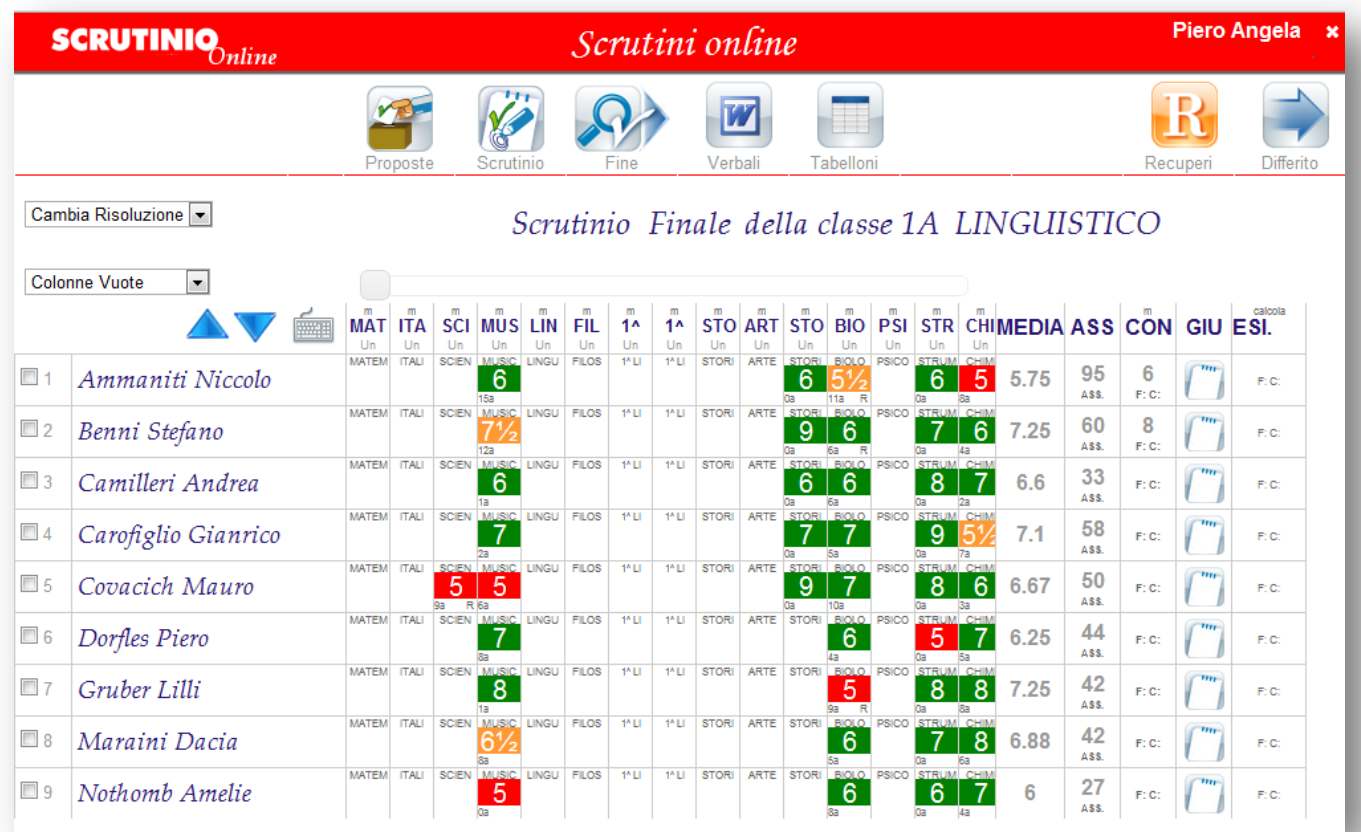

Sul tabellone confermare o modificare i voti, gli eventuali recuperi e le assenze cliccando sulla casella corrispondente.

In caso di **aiuto** (es. un **5½** che viene portato a **6**) è possibile indicarlo con una spunta alla voce **Lieve insufficienza (aiuto)**.

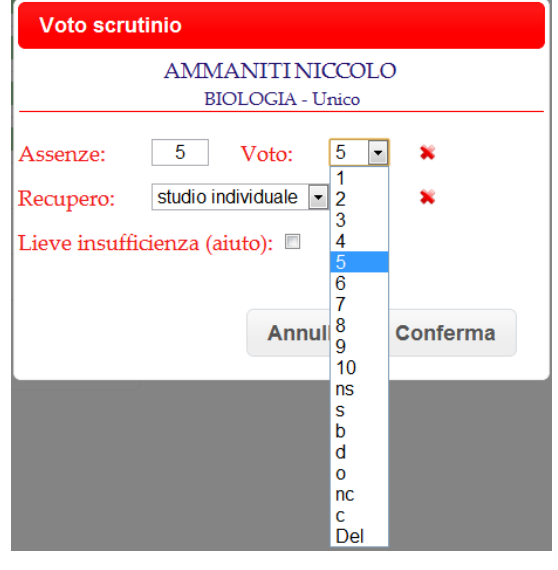

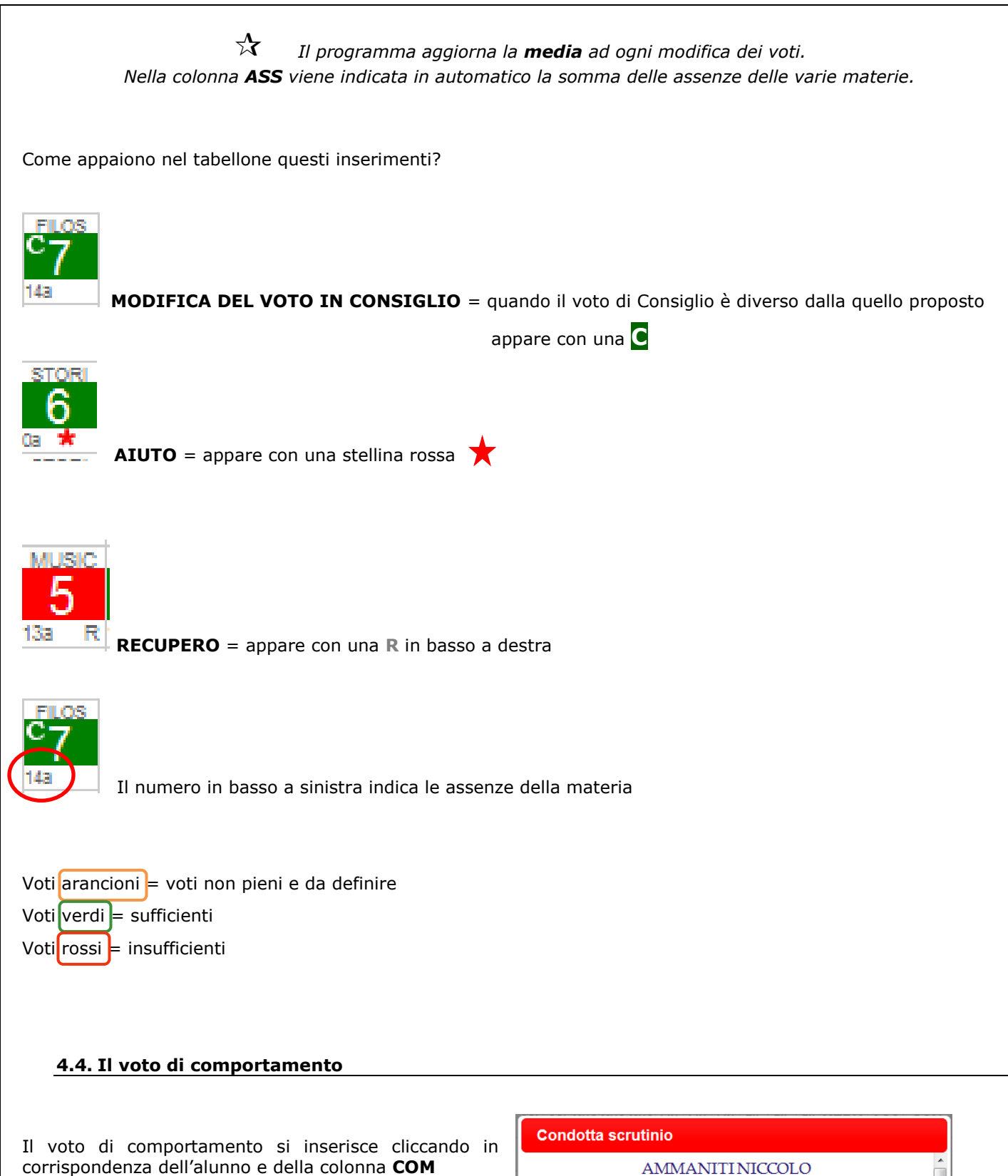

<span id="page-12-0"></span>Si sceglie VOTO e si indica, in caso di NON UNANIMITA', quanti sono FAVOREVOLI e quanti CONTRARI.

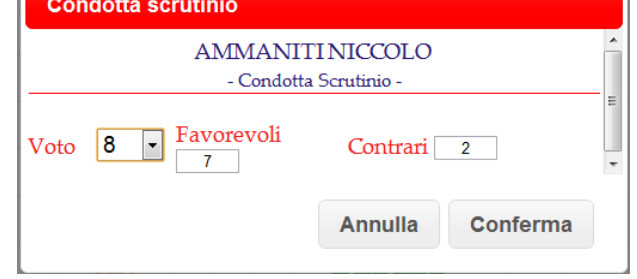

 *Se già inserito prima dal coordinatore, come proposta, sarà sufficiente modificarlo in caso di necessità.* 

#### <span id="page-13-0"></span>**4.5. Assegnazione dell'esito finale**

Dopo che i dati sono stati inseriti si può procedere ad inserire l'esito finale. E' possibile farlo in due modi:

- **manualmente:** cliccando in corrispondenza dell'alunno e scegliendo la voce dal menu a tendina;
- **sfruttando l'aumatismo:** cliccando sulla voce **calcola** posizionata sopra alla colonna dell'esito verrà chiesto un parametro sul quale il programma si baserà per assegnare l'esito finale in automatico.

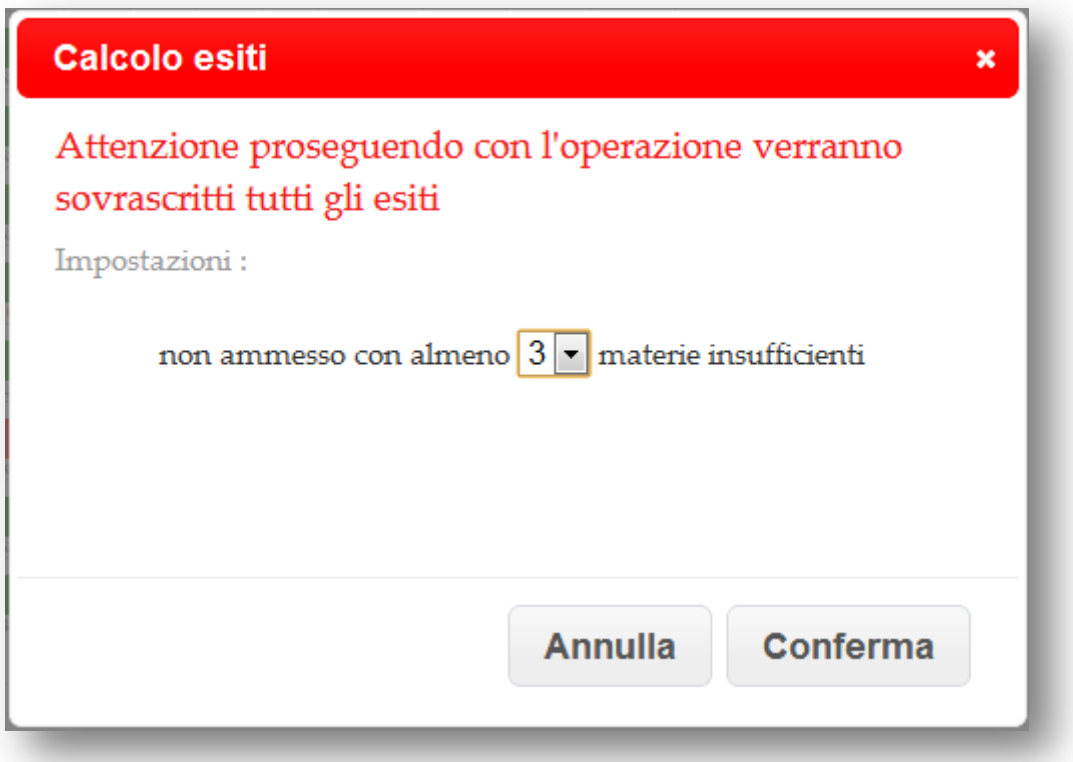

In base al parametro qui sopra, l'automatismo assegnerà gli esiti finali nel seguente modo:

- Agli alunni con la sufficienza in tutte le materie  **ammesso alla classe successiva (ammesso agli esami di stato** nelle classi 5°**)**
- **-** Agli alunni con meno di 3 materie insufficienti  **sospeso dal giudizio**
- Agli alunni con più di 3 materie insufficienti **non ammesso alla classe successiva**

Nel caso delle classi quinte il programma non considera tale parametro e assegna agli alunni che hanno almeno una insufficienza la non ammissione agli esami.

 *Anche se si utilizza l'automatismo è sempre possibile intervenire manualmente per effettuare qualsiasi correzione/variazione.* 

#### <span id="page-13-1"></span>**4.6. Assegnazione del credito**

Per le classi del triennio, una volta assegnato l'esito si potrà procedere al calcolo del credito. Anche qui le possibilità sono due:

- **manualmente:** cliccando in corrispondenza dell'alunno e cliccando su **Max** o **Min** a seconda che si voglia attribuire il credito applicando il minimo o il massimo della banda.
	- *Il programma si appoggia alle tabelle ministeriali e calcola il credito basandosi su esito, media e anno di corso.*

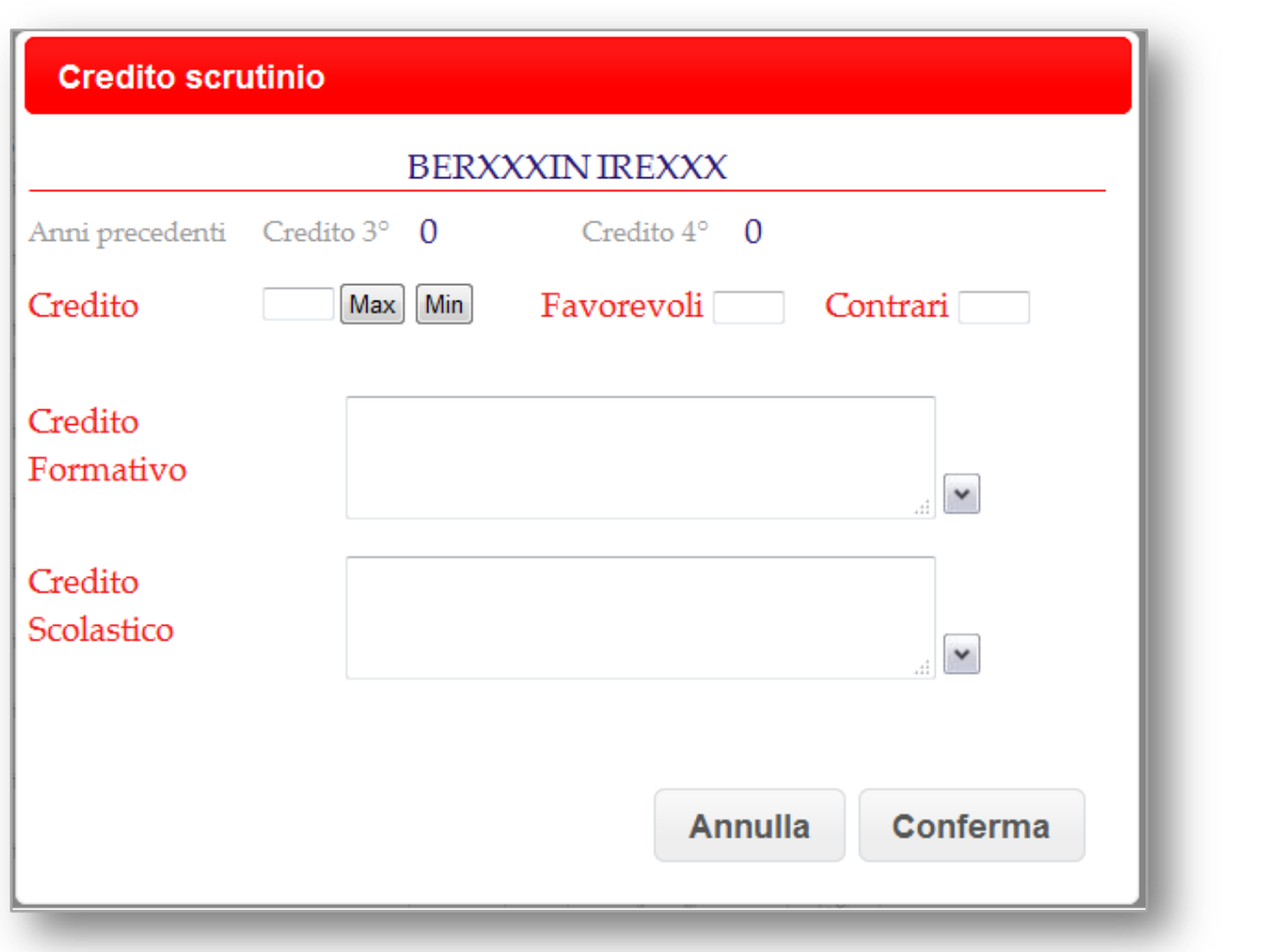

 **sfruttando l'aumatismo:** cliccando sulla voce **calcola** posizionata sopra alla colonna del credito verrà chiesto un parametro sul quale il programma si baserà per assegnare il credito in automatico.

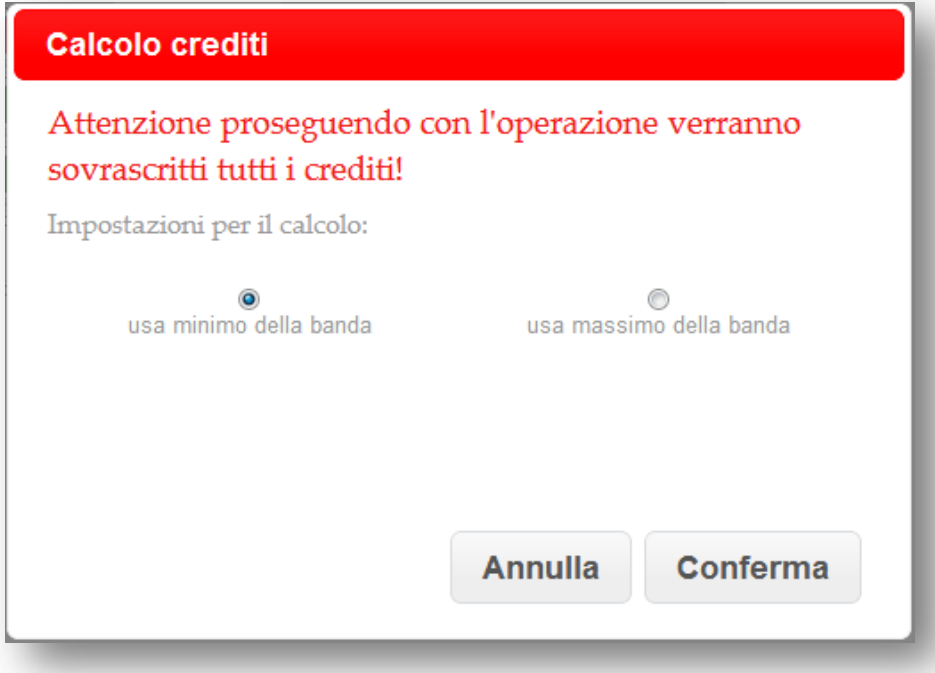

 *Anche se si utilizza l'automatismo è sempre possibile intervenire manualmente per effettuare qualsiasi correzione/variazione.* 

#### <span id="page-15-0"></span>**4.7. Crediti scolastici e formativi**

Se non già inseriti dal coordinatore si possono indicare (o modificare/integrare) i crediti formativi e i crediti scolastici conseguiti dall'alunno.

E' sufficiente sceglierli dal menu a tendina o scriverli direttamente.

 $\overrightarrow{A}$  Tale tabella è personalizzabile con le voci richieste dalla singola scuola  $\rightarrow$  chiedere in *segreteria didattica prima dello scrutinio.* 

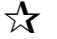

*Si consiglia di inserire delle voci generiche e non troppo specifiche* 

#### <span id="page-15-1"></span>**4.8. Il singolo alunno**

E' possibile procedere per singolo alunno cliccando sul nome dello stesso.

Si aprirà il dettaglio dello studente sul quale si potranno fare inserimenti e variazioni.

Qui si vedono voti, assenze, note, aiuti, recuperi, crediti e esito finale (a seconda dell'anno di corso della classe).

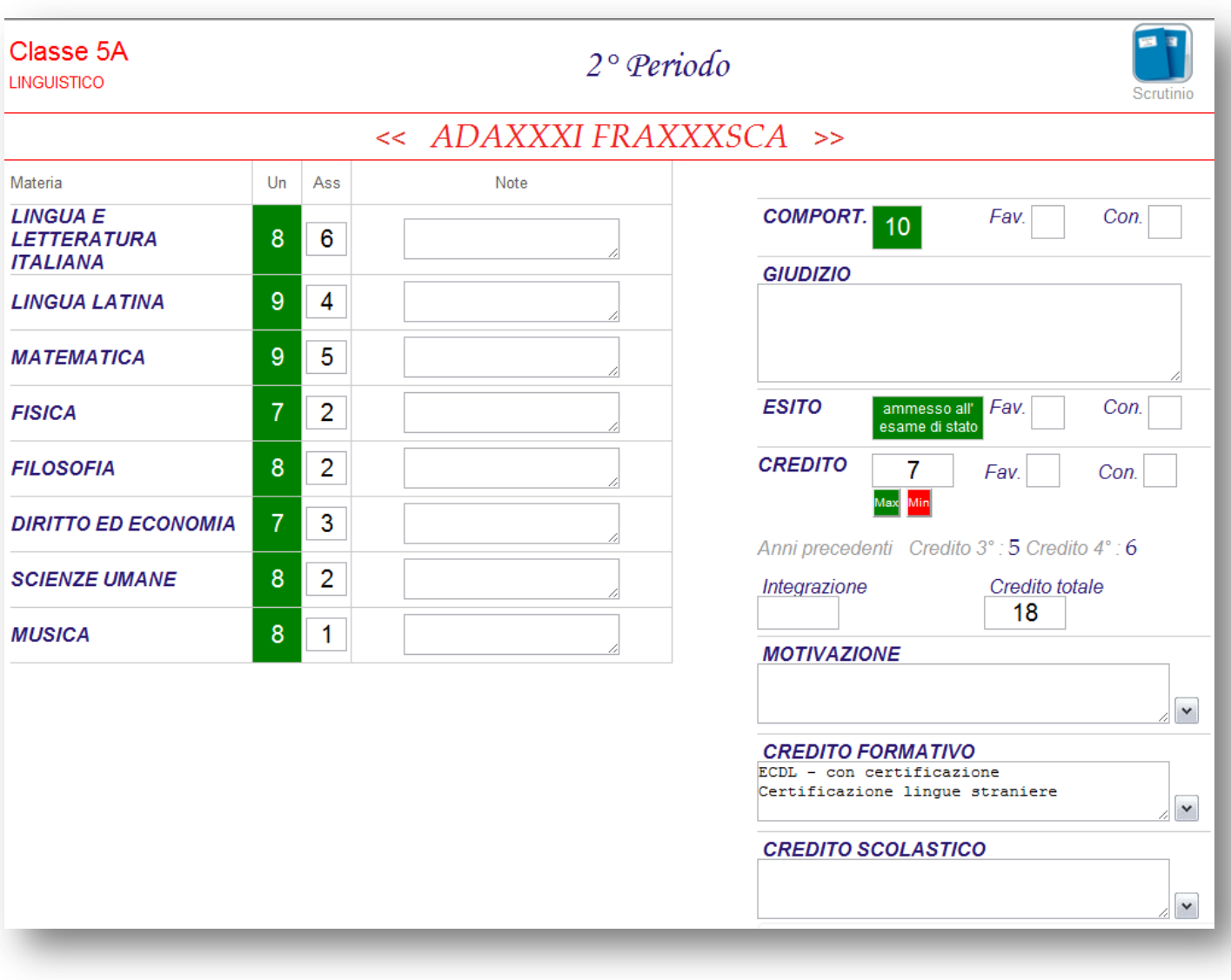

#### <span id="page-16-0"></span>**4.9. Le competenze (per gli alunni con 10 anni di attività scolare)**

Per le classi seconde e gli alunni di prima ripetenti è possibile inserire i livelli raggiunti nei diversi assi di competenza.

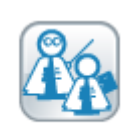

Questa attività deve essere fatta per le classi SECONDE!!

Cliccare su Competenze e successivamente sul nome dell'alunno al quale si voglio assegnare.

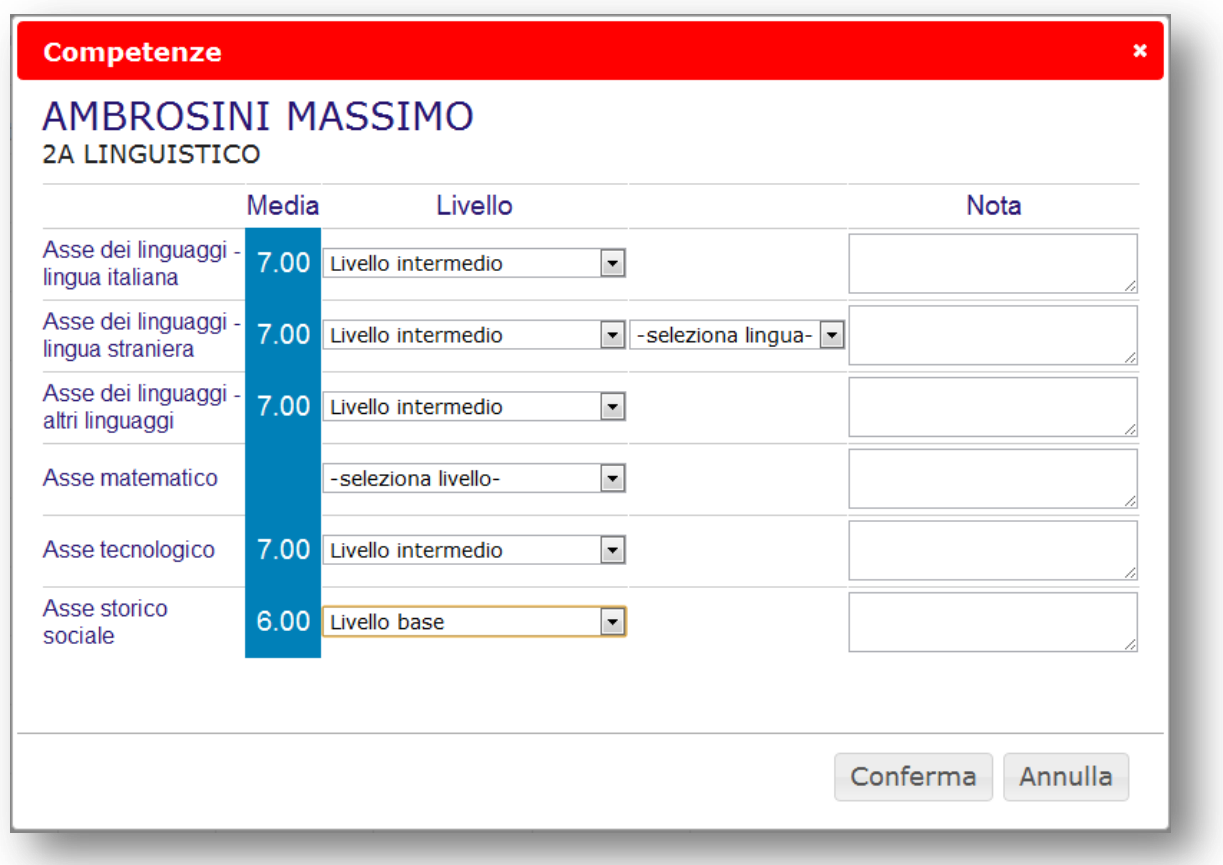

Le opzioni sono quelle previste dal Ministero:

- livello base non raggiunto
- livello base
- livello intermedio
- livello avanzato

Lo spazio per la nota è dedicato ai casi di LIVELLO BASE NON RAGGIUNTO in quanto la normativa prevede che venga accompagnato da una motivazione.

Il numero che appare in BLU è la media dei voti delle materie che fanno parte di quell'asse.

*Il raggruppamento delle materie nei diversi assi viene fatto dall'utente amministratore (segreteria didattica) prima dello scrutinio. Se non appare la media è perché non è stato fatto.* 

#### <span id="page-17-0"></span>**4.10. Osservazioni finali**

Cliccando sull'icona apparirà uno spazio nel quale è possibile inserire un campo libero, che verrà stampato sul verbale (es. relazione sulla classe).

#### <span id="page-17-1"></span>**4.11. Fine dello Scrutinio**

Terminate le operazioni di scrutinio e prima di procedere con le stampe del Tabellone cliccare su

Indicare l'ora di chiusura se errata, confermare l'appello e scegliere

Dopo aver cliccato su **Fine** il programma effettua dei controlli. In caso di mancanze o errori di coerenza apparirà una finestra con l'elenco degli stessi.

Correggere prima di chiudere lo scrutinio.

*L'operazione di Fine Scrutinio è definitiva. I voti inseriti dal Consiglio non potranno* 

 *più essere modificati.* 

 *In caso di errore si può cliccare su* 

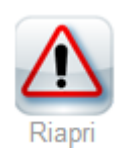

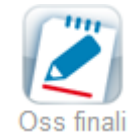

AMMANITI NICCOLO in STRUMENTO MUSICALE:<br>BENNI STEFANO in STORIA  $\blacktriangle$ **BENIN STEPANO III STORIA<br>CAROFIGLIO GIANRICO IN FILOSOFIA<br>CAROFIGLIO GIANRICO IN FILOSOFIA**<br>COVACICH MAURO IN FILOSOFIA GRUBER LILLI in STORIA DELL'ARTE<br>MARAINI DACIA in FILOSOFIA MARAINI DACIA in MUSICA<br>MARAINI DACIA in STORIA NOTHOMB AMELIE in FILOSOFIA NOTHOMB AMELIE in MUSICA Attenzione alcuni alunni non hanno il voto di condotta: BENNI STEFANO CAMILLERT ANDREA CAMPLELIO ANDREA<br>CAROFIGLIO GIANRICO DORFLES PIERO ΜΔΡΑΙΝΙ ΠΑΓΙΔ NOTHOMB AMELIE Attenzione alcuni alunni hanno ancora mezzi voti: ANMANITI NICCOLO in SCIENZE NATURALI  $\overline{\mathbf{t}}$ Chiudi

**Fine Scrutinio** 

Attenzione, verificare prima di concludere lo scutinio.

#### <span id="page-18-0"></span>**5. Le stampe**

Le stampe disponibili allo scrutinio sono:

- *Tabellone*
- *Verbale*
- *Lettere*

Dovrà essere sempre stampato: - il tabellone in formato A3 - il verbale personalizzandolo dove serve

*Se l'istituto avrà provveduto, prima dello scrutinio, a personalizzare il verbale o le lettere, nella finestra appariranno le stampe personalizzate, altrimenti verranno visualizzate quelle di default.* 

> Utilizzare i verbali personalizzati della scuola ovvero: VERBALE SCRUTINIO ITIS 2^ Periodo - ....... (usare classe approppriata)

Il coordinatore può, altresì, trovare altre stampe alla voce **Coordinatore di classe** del menu principale.

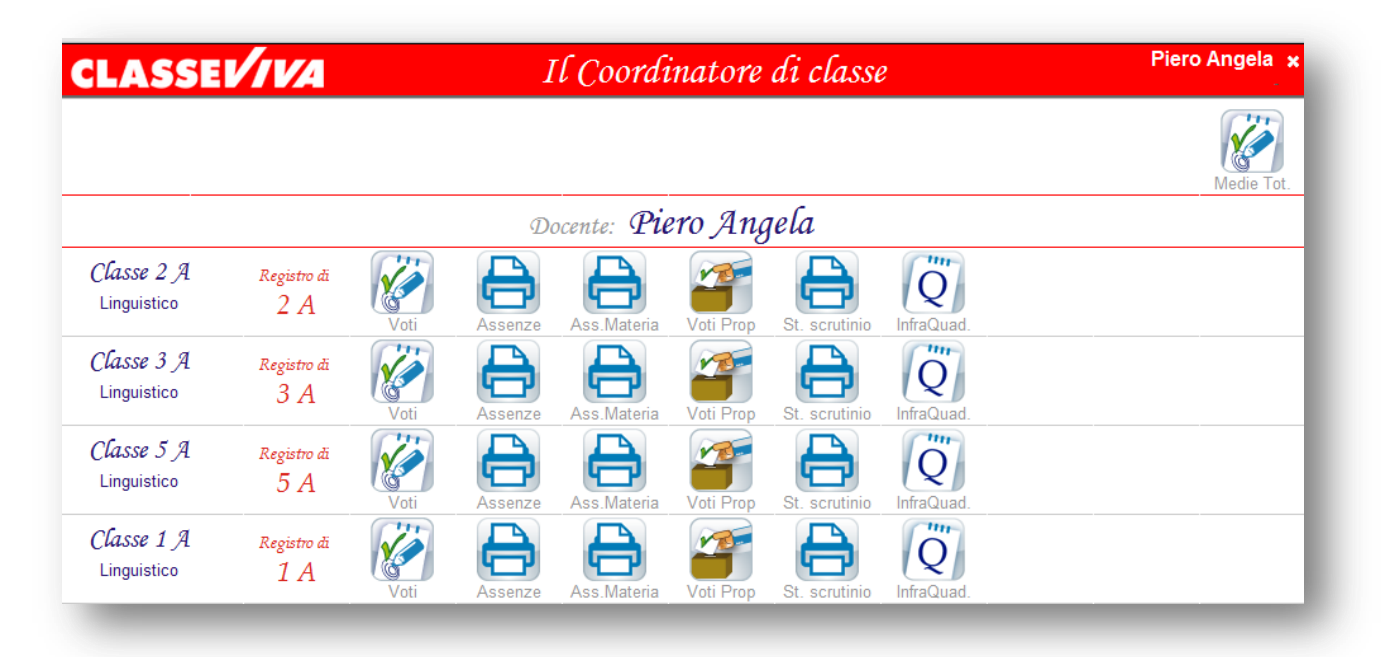

Cliccando su **St. scrutinio** apparirà una finestra che permetterà di scegliere le stampe desiderate.

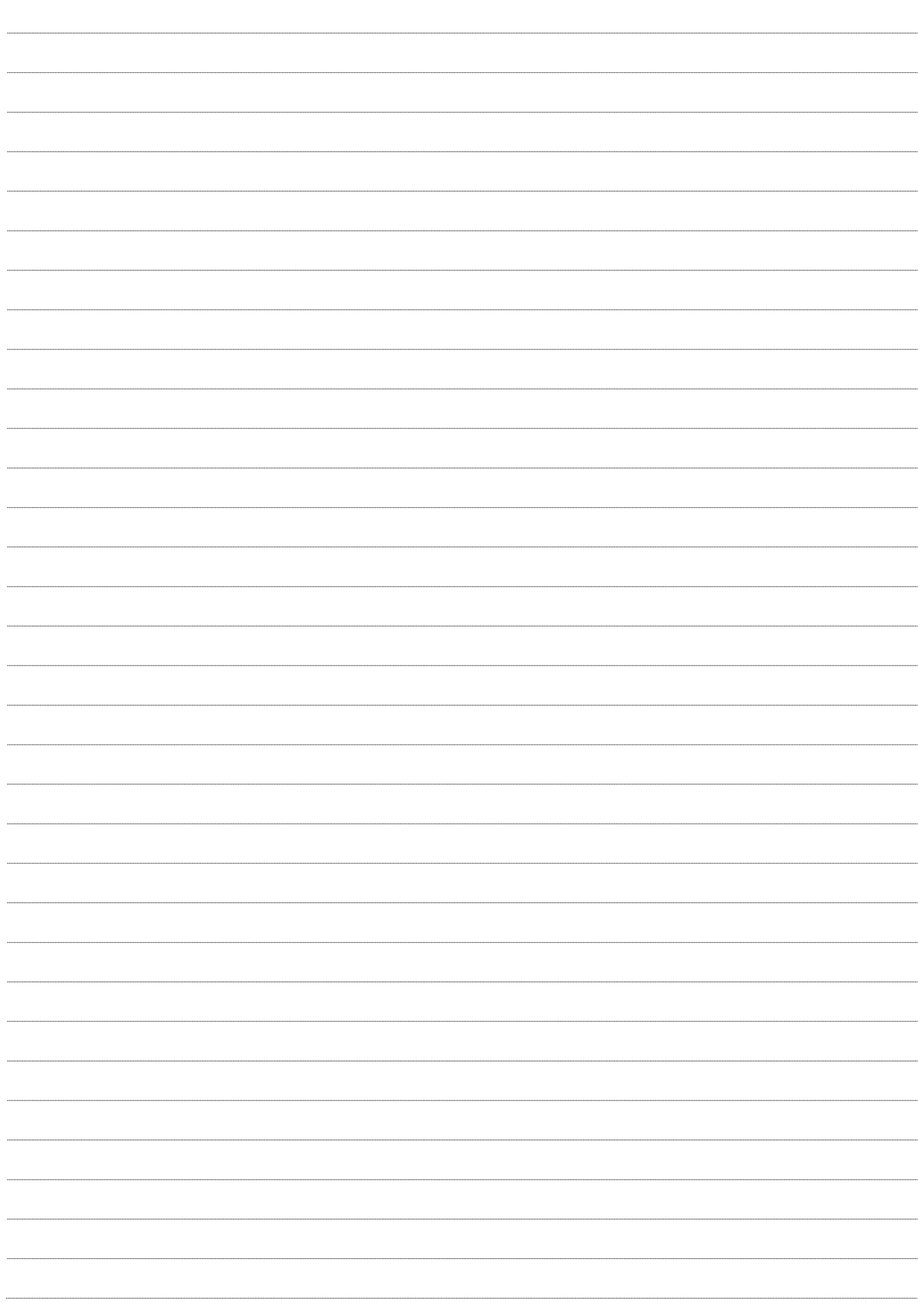

Rev. 1.6 – maggio 2013 – Anna Urbani

Sede di produzione: **Casa Editrice Spaggiari S.p.A. – Divisione Infoschool**  Via Strada Travettore, 10 36061 BASSANO DEL GRAPPA (VI) tel. 0424 5073 fax. 0424 507488 [www.infoschool.eu](http://www.infoschool.eu/)

Le informazioni contenute nel presente manuale sono soggette a modifiche senza preavviso e non rappresentano un impegno da parte di **Casa Editrice Spaggiari S.p.A.**  Nessuna parte di questo manuale può essere riprodotta in qualsiasi forma o mezzo elettronico o meccanico (inclusa la registrazione, la fotocopia o l'uso di sistemi di<br>memorizzazione o di recupero dati) per alcun uso, che n Si declina ogni responsabilità per eventuali mancanze o lacune che si dovessero riscontrare nel presente manuale d'uso.<br>© Copyright **Casa Editrice Spaggiari S.p.A. – Divisione Infoschool** Tutti i diritti riservati.<br>Persona